**AQUA CNT** 100S - 100F 100SL - 100FP Kullanım Kılavuzu

Rev 1.2.1

env

başka dünya yok

est

9 Olor AQUA CNT

# **ÖNSÖZ**

 Bu döküman, AQUA CNT kompakt tip pompa kontrol ve su izleme cihazının (dökümanın kalanında AQUA olarak bahsedilecektir.) kullanım talimatlarını içermektedir. Cihazın kullanımından önce lütfen dökümanı dikkatlice okuyunuz. Kompakt tip Pompa Kontrol ve Su İzleme Cihazı, su üretim sondaj kuyularında, su terfi pompa istasyonlarında, içme suyu su depolarında ve izole alt bölge ölçüm istasyonları (DMA) sistemi kontrol etmek ve sahadan<br>debi, basınc, su seviyesi, pompa gerilimi ve akım debi, basınç, su seviyesi, pompa gerilimi ve akım gibi verileri toplamak üzere dizayn edilmiştir.

 AQUA CNT, kutu içeriğine göre 100S, 100F, 100FP ve 100SL olmak üzere 4 farklı model olarak sunulmaktadır.

## **DONANIMSAL ÖZELLİKLER**

• Düşük güç tüketimli mikro denetleyici

 • Dahili ultrasonik debimetre, en az %1 hassasiyet, DN50-DN700 ölçüm aralığı (AQUA CNT 100F Modeli İçin)

- 64x128 Grafik LCD ekran ve Membran tuş takımı kullanıcı arayüzü
- GSM/GPRS modem + 5 dbi harici anten
- Batarya yönetimi birimi, dahili DC UPS ve şarj regülatörü
- 14.8V 12.800mA Li-Po batarya
- 8 MB kalıcı dahili hafıza
- 3 adet 16-bit analog giriş ve 1 adet 12-bit analog çıkış
- 4 adet dijital giriş ve 2 adet dijital çıkış (röle)
- Dahili atanabilir I/O giriş-çıkış tablosu
- GSM üzerinde RTC (gerçek zaman saati) güncelleme
- IP 65 koruma sınıfı

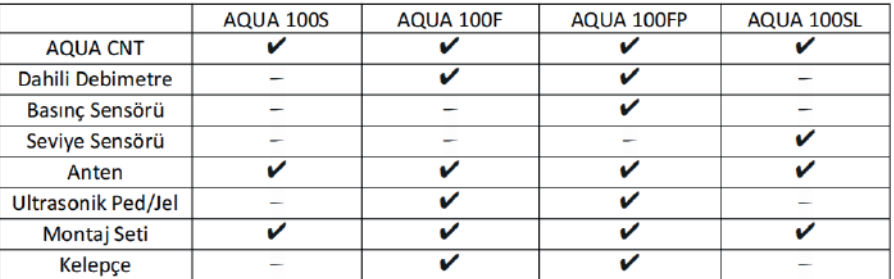

# **MONTAJ**

 Bu bölümde verilen adımları uygulayarak AQUA cihazınızın montajını kolayca yapabilirsiniz. Öncelikle AQUA üzerinde takılı olan kulakları ters takarak AQUA'nın bir yere sabitlemesini yapabilirsiniz. Aşağıdaki şekilde kulakların nasıl takılması gerektiği gösterilmiştir.

 Daha sonra AQUA'ya bağlantı yapılacak kabloların geçeceği rekorları AQUA cihazının altında bulunan deliklere yerleştiriniz. AQUA'nın rekor bağlantılarını aşağıdaki şekillerde görebilirsiniz.

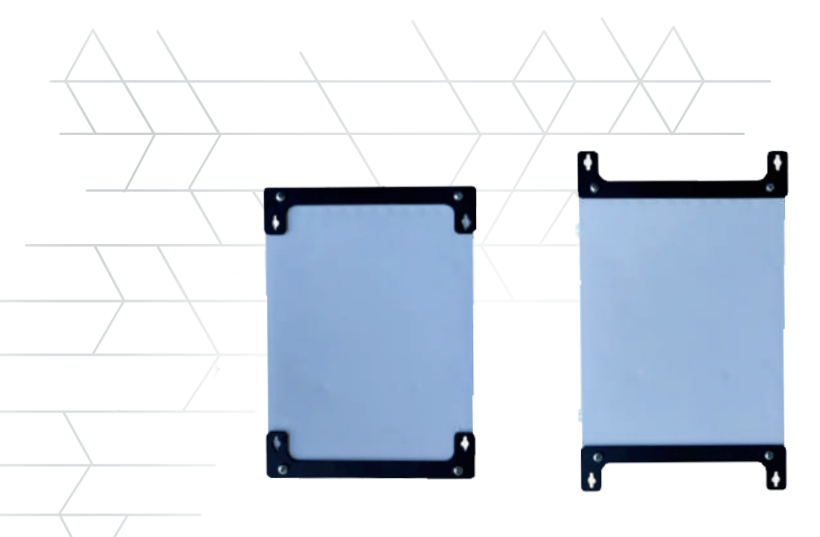

AQUA Arka Profili

 Son olarak haberleşmenin sağlanması için MODEM antenini AQUA'nın yan tarafındaki anten girişine takınız. AQUA'nın antenininin takılması aşağıdaki şekilde gösterilmiştir.

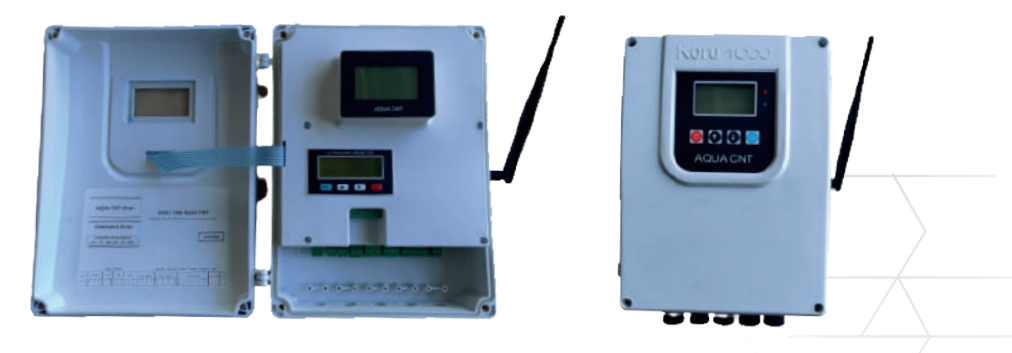

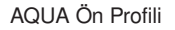

 $\mathbf{\hat{x}}$  Pano içerisindeki enerji girişine izolasyon trafosu tavsiye \* Pano içerisindeki enerji girişine izolasyon trafosu tavsiye<br>edilir. AQUA'nın enerji topraklaması kesinlikle yapılmalıdır. Motor sürücü besleme ve çıkış güç kabloları ile sensör besleme ve sinyal kabloları aynı kablo kanalından gitmemelidir. Analizör ile haberleşme için kullanılacak kablo burgulu ve koruma kılıflı olmalıdır.

# **KURULUM VE KULLANIM**

 Bu bölümde AQUA cihazının kurulumunun yapılabilmesi için gerekli bilgiler verilmiştir.

## **Kablo Bağlantı Şeması**

 Şekil 2.1'de AQUA cihazının kurulumu yapılırken gerekli olan kablo bağlantılarının klemens bilgileri verilmiştir.

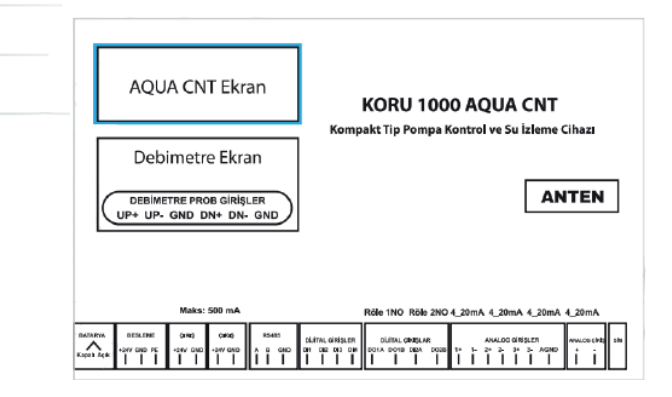

AQUA Kablo Bağlantıları Göstergesi

#### **Tuş Takımı ve Led Göstergeleri**

 AQUA'nın işletimi ve kullanıcı ayarlarının yapılabilmesi için cihaz üzerinde bir Membran tuş takımı ve cihazın çalışma durumunu belirten bir adet yeşil ve bir adet kırmızı LED bulunmaktadır. Tuş takımı ve LED'ler Şekil 2.2'de gösterilmiştir.

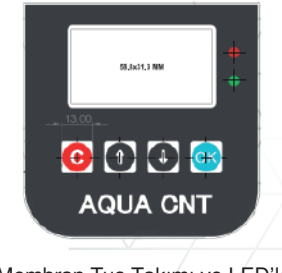

4

#### AQUA Membran Tuş Takımı ve LED'ler

Membran tuş takımı üzerinde C, yukarı yön, aşağı yön ve OK tuşları<br>olmak üzere dört adet tus bulunmaktadır. Bu tusların islevleri üzere dört adet tus bulunmaktadır. Bu tusların islevleri aşağıda verilmiştir.

 • C tuşu geri gitme, üst menüye dönme ve iptal komutları için kullanılır. • Bir değer girerken C tuşuna basılması değeri kaydederek geri git komutu olarak işletilir.

 • Aşağı/yukarı yön tuşları menü içerisinde bir önceki ya da sonraki menüye gitmek ya da değer girdisi yaparken seçili satırdaki değeri değiştirmek için kullanılır.

 • OK Tuşu onaylama-kaydetme durumlarında kullanılır. OK tuşunun kullanıldığı bir takım özel durumlar şu şekildedir:

 • AQUA Açılış ekranında yukarı yön ve aşağı yön tuşlarına beraber basıldığında cihaz Otomatik Mod ve Manuel Mod arasında geçiş yapar.

 • AQUA Açılış ekranında iken OK tuşuna basıldığında sistem manuelde ise motor çalış/dur komutu olarak kullanılır. Çalış/dur komutları art arda basıldığında 30sn ara ile işletilir.

 • AQUA Alarm ekranında OK tuşuna basıldığında cihazda o anda bulunan alarmların sıfırlanma işlemi gerçekleştirilir.

 • Cihaz üzerinde verilen yeşil ve kırmızı LED'lerin anlamları aşağıda verilmiştir.

 • Yeşil LED'in saniyede bir yanıp sönmesi durumu GPRS bağlantısının ve SCADA haberleşmesinin sağlandığını gösterir. Kırmızı LED'in her saniyede bir yanıp sönmesi sistemde alarm oluştuğunu gösterir.

 AQUA Üzeride bulunan LCD Ekran, bir tuşa basıldıktan sonra 60 sanive icerisinde her hangi bir tusa basılmadığında uyku moduna geçer ve ekranda " KORU1000, Lütfen Bir Tuşa<br>Basınız" ibaresi görünür. Bir tusa basıldığında ekran uyku Bir tusa basıldığında ekran uyku modundan çıkar.

 Ekran ışığı yanıyor ama veriler görünmüyor ya da ekran kapalı iken membran ışıkları yanıyorsa ekran kablosu kontrol edilmelidir. **\*** 

## **AQUA MENÜLERİ**

 AQUA cihazının menülerine LCD ekran üzerinden membran tuş takımı yardımı ile ulaşılabilir. Bu menüler 8 ana ekran altında toplanmıştır (Şekil 2.3). Bu ekranlar;

- İşletme Ekranı
- Sistem Ayarları
- Motor Çalışma Ayarları
- Motor Koruma Ayarları
- Alarm ve Uyarılar
- Modbus RTU Ayarları
- Hakkında
- Cihaz Test ekranları olarak ana başlıklara ayrılırlar.

**Yisletme** Sistem Ayar Motor Calisma Ayar Motor Koruma Ayar Alarm ve Uyarilar Modbus RTU Ayar Hakkinda Cihaz Test

AQUA Ana Menü

## **1. İŞLETME EKRANI**

 AQUA İşletme Ekranı 2 sayfadan oluşmaktadır. Sistem ilk açıldığında işletme ekranının 1. sayfası ile açılır. Yön tuşları ile birinci ve ikinci sayfalar arasında geçiş yapılabilmektedir. Şekil 2.4. ve Şekil 2.5'te görüleceği üzere, işletme ekranlarında verilen bilgiler aşağıdaki gibidir. İşletme ekranı birinci sayfada verilen değerler;

 • 1. satırda saat, tarih ve çekim gücü değerleri bulunur. Çekim gücü değerinin aralığı CSQ 0-31 aralığında değişim gösterebilir.

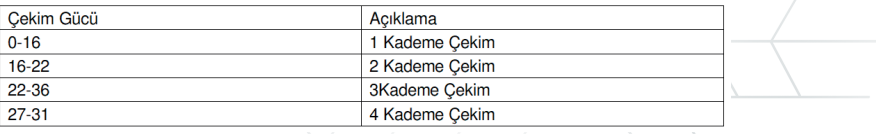

 • 2. satırda modemin çalışma durumu ile ilgili bilgiler bulunmaktadır. Modem durumu modem üzerindeki LED'e ve aynı zamanda işletme ekranındaki Modem Durum bilgisine bakarak sağlanır. Bu belirlemeler Tablo 2.1'de verilen bilgilere göre yapılır;

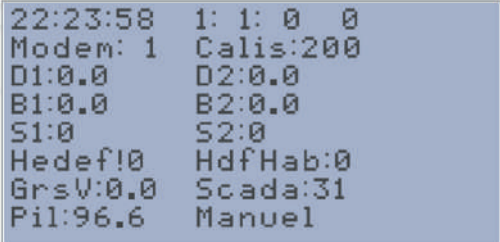

Şekil 1.1 AQUA İşletme Ekranı, Birincil Ekran

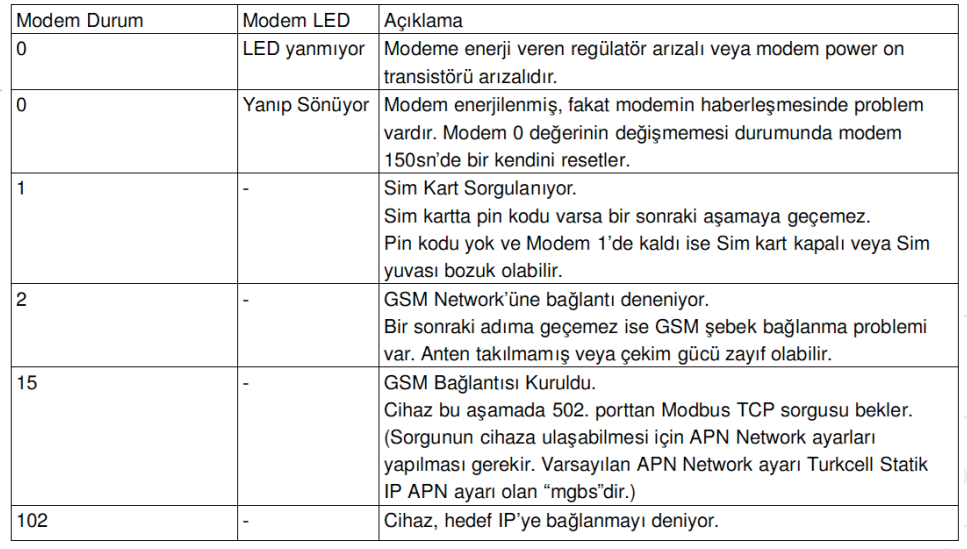

Tablo 1.1 Modem Çalışma Durumu Bilgileri

 • Çalışma durumu verilerine bakarak AQUA'nın çalışma durumu ile alakalı bilgi sahibi olunabilir. Burada gösterilen verilerin anlamı Tablo 2.2'de verilmiştir.

 • 3. satırda (Debi1 ve Debi2 girişleri tanımlandı ise) debimetrelerden okunan anlık debi değeri gösterilir.

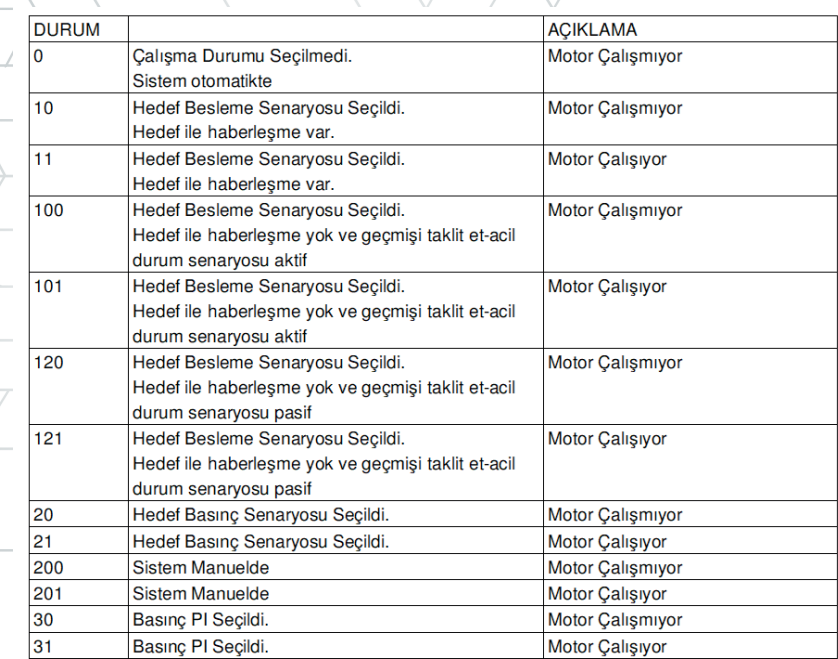

Tablo 1.2 AQUA Çalışma Durum Bilgileri

 • 4. satırda (Basınç1 ve Basınç2 girişleri tanımlandı ise) basınç sensörlerinden okunan anlık basınç değerleri gösterilir.

 • 5. satırda (Seviye1 ve Seviye2 girişleri tanımlandı ise) seviye sensörlerinden okunan anlık seviye değerleri gösterilir.

 • 6. satırda hedef seviye ve hedef ile sağlanan en son haberleşmenin üzerinden geçen süre gösterilir. Bu satırda gösterilen değerler, eğer hedef seviye ile haberleşme tamamlandı ve haberleşme gerçekleşti ise Hedef: (değer) cm şeklinde, haberleşme tamamlanamadı ya da yok ise Hedef! (değer) cm şeklinde verilir.

 • 7. Satırda Giriş besleme voltajının değeri ve SCADA' dan gelen en son sorgunun kaç saniye önce geldiği bilgisi verilir.

 • 8. Satırda pil yüzdesi, pil şarj durumu ve sistemin otomatikte mi yoksa manuelde mi olduğu bilgileri verilir.

• 9. "Pil:" ise normal mod,

"Pil!" ise düşük güç modu anlamına gelmektedir.

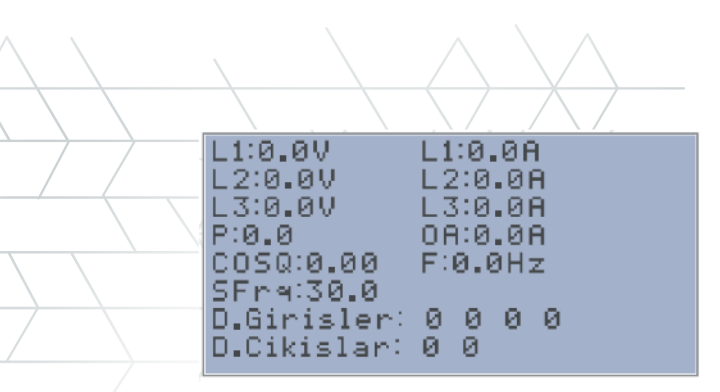

Şekil 1.2 İşletme Ekranı, İkincil Ekran

İşletme Ekranının ikinci ekranında gösterilen veriler şu şekildedir.

- 1. Satırda L1 Voltaj ve L1 Akım değeri
- 2. Satırda L2 Voltaj ve L2 Akım değeri
- 3. Satırda L3 Voltaj ve L3 Akım değeri
- 4. Satırda Anlık güç ve Ortalama Akım Değeri
- 5. Satırda CosΦ ve Şebeke frekans değeri (NOT: COSΦ 0-1 aralığı

dışında ise akım trafo yönleri kontrol edilmelidir.)

- 6. Satırda Sürücü çalışırken gönderilecek frekans değeri
- 7. Satırda Dijital Giriş Fiziksel durumları
- 8. Satırda Dijital Çıkış Fiziksel durumları gösterilmektedir.

# **2. SİSTEM AYARLARI EKRANI**

#### **İzinli IP Ekranı- IP Filtreleme Ekranı**

 Sistem ayarları sistem için gerekli ayar parametrelerinin ekran üzerinden ayarlandığı menüdür. Sistem ayarları sekmesinden aşağı yukarı yön tuşları ile ayar parametreleri arasında gezilmektedir.

 AQUA CNT de IP filtre özelliği bulunmaktadır. İki adet IP filtre tanımlanabilir. Aşağı / Yukarı yön tuşları ile ilerleyerek 2 adet IP filtre tanımlaması yapılabilir. Şekil 2.6'da örnek olarak IP1-1 ayarı ekranı gösterilmiştir. IP1-1'den IP 2-4'e kadar IP tanımlaması yapılabilir. IP1- 1'de IP-1'in 1. okteti, IP1-2'de IP-1'in 2. okteti ayarlanır. Aynı ayarlamalar IP-2 için de geçerlidir.

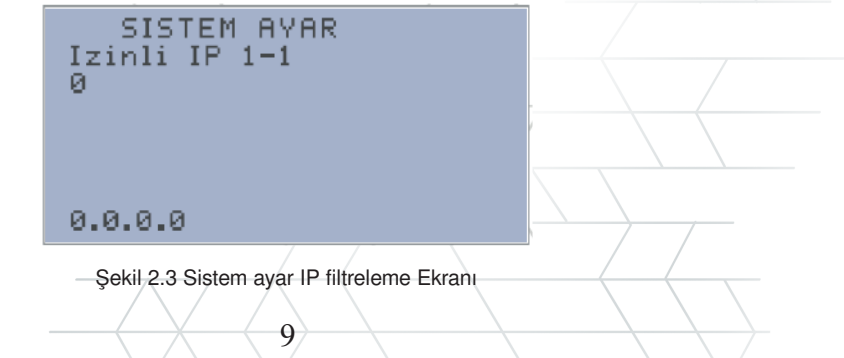

#### **Hedef Besleme IP**

 AQUA CNT cihazının bir hedef ile haberleşmesi ve cihazın bu hedeften okunan seviye bilgisini otomatik olarak okuması isteniyor ise buradan hedef cihaza ait olan IP adresinin tanımlanması yapılır. Şekil 2.7'de Hedef Besleme IP-1 örnek olarak verilmiştir.

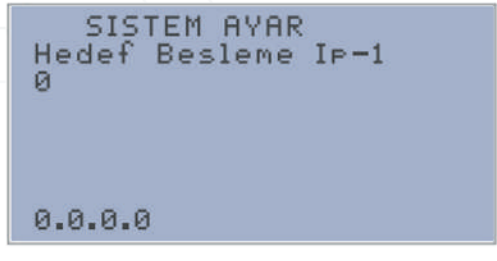

Şekil 2.4 Hedef Besleme IP-1 tanımlama ekranı

#### **Hedef Modbus Register Adres**

 Haberleşme sağlanacak Modbus cihazınından okunacak adresin tanımlanması (Şekil 2.8) buradan yapılır. Eğer okunacak hedef adres değeri float (Real) bir değerse float modbus adresi +10000 olarak tanımlanır.

```
SISTEM AYAR
Hedef Modbus Regadres
Й
Hedef register tipi
float ise register
adresine+10000 ekle
```
Şekil 2.5 Hedef Modbus RegAdres tanımlama ekranı

#### **Hedef Modbus ID**

 Haberleşme sağlanacak Modbus cihazının network ID'si buradan (Şekil 2.9) tanımlanır (Eğer hedef cihaz başka bir AQUA ise hedef ID 3 olarak tanımlanmalıdır).

```
SISTEM AYAR
Hedef Modbus ID
Й
Hedef cihaz Agua ise
Unit Id 3 giriniz
```
Şekil 2.6 Hedef Modbus ID tanımlama ekranı

#### **Hedef Sorgu Port**

 Bu kısımda Hedef sorgu TCP portu tanımlanır ve hedef haberleşme ayarları tamamlanmış olur (Şekil 2.10). Hedef cihaz AQUA ise port 502 dir.

> SISTEM AYAR Hedef Sorgu Port Й Hedef cihaz Agua ise Port 502 giriniz

Sekil 2.7 Hedef Sorgu Port tanımlama ekran

#### **Debi 1 Set (m³/s)**

 Bu kısımda (debimetre analog girişte bağlı ise) Debimetre 1'in maksimum skala değeri m<sup>3</sup>/h cinsinden tam sayı olarak tanımlanır.

#### **Debi 2 Set (m³/s)**

 Bu kısımda (debimetre analog girişte bağlı ise) Debimetre 2'nin maksimum skala değeri m<sup>3</sup>/h cinsinden tam sayı olarak tanımlanır. Debimetre 1 için maksimum skala değer giriş ekranı Şekil 2.11'de verilmiştir. Debimetre 2 için Set Değeri bir sonraki menüden aynı şekilde girilir.

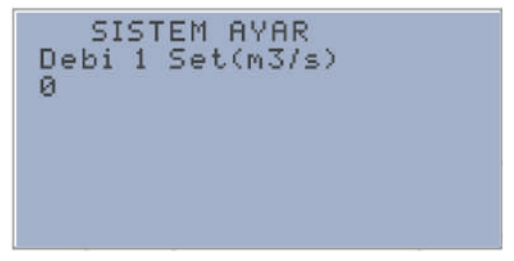

Şekil 2.8 Debimetre 1 için maksimum scala değer giriş ekranı

#### **Basınç 1 Set (bar)**

 Bu kısımda Basınç Sensörü 1'in maksimum skala değeri bar cinsinden tam sayı olarak tanımlanır.

## **Basınç 2 Set (bar)**

 Bu kısımda Basınç Sensörü 2'nin maksimum scala değeri bar cinsinden tam sayı olarak tanımlanır. Basınç Sensörü 1 için maksimum scala değer giriş ekranı Şekil 2.12'de verilmiştir. Basınç Sensörü 2 için Set Değeri bir sonraki menüden aynı şekilde girilir.

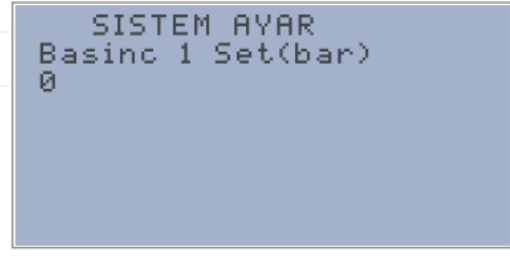

Sekil 2.9 Basınc 1 için maksimum scala değer giriş ekranı

#### **Seviye 1 Set (cm)**

 Bu kısımda Seviye Sensörü 1'in maksimum skala değeri cm cinsinden tam sayı olarak tanımlanır.

#### \* Statik Seviye Nedir?

*Motor çalışmıyorken* su seviyesinin zemine olan uzaklığını belirtir. Sensörün montaj derinliği ile sensörün su yükünün farkı alınarak bulunur.

#### Dinamik Seviye Nedir?

Dinamik seviye, su seviyesinin zemine olan uzaklığını belirtir. Sensörün montaj derinliği ile sensörün su yükünün farkı alınarak bulunur.

#### **Seviye 2 Set (cm)**

Bu kısımda Seviye Sensörü 2'nin maksimum scala değeri cm cinsinden tam sayı olarak tanımlanır. Seviye Sensörü 1 için maksimum skala değer giriş ekranı Şekil 2.13'de verilmiştir. Seviye Sensörü 2 için Set Değeri bir sonraki menüden aynı şekilde girilir.

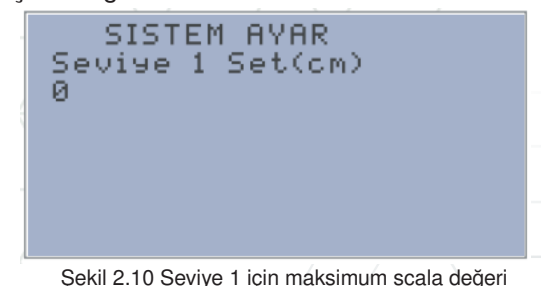

#### **Debi 1 Giriş**

 Sensör girişin fiziksel bağlantı noktası tanımlanır (Şekil 2.14). Bağlantı seçenekleri Tablo 2.3'te verilmiştir. Bu seçenekler Debimetre 2 için de geçerlidir.

## **Debi 2 Giriş**

Sensör girişin fiziksel bağlantı noktası tanımlanır.

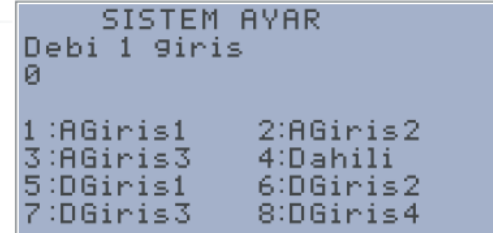

Şekil 2.11 Debimetre 1 bağlantı seçenekleri seçim ekranı

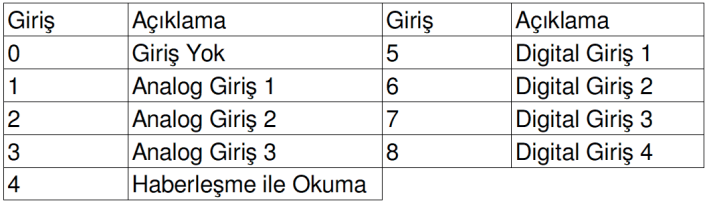

Tablo 2.3 Debimetre giriş seçenekleri

#### **Basınç 1 Giriş**

 Sensör girişin fiziksel bağlantı noktası tanımlanır (Şekil 2.15). Bağlantı seçenekleri Tablo 2.4'te verilmiştir. Bu seçenekler Basınç 2, Seviye 1 ve Seviye 2 için de geçerlidir.

```
SISTEM AYAR
Basinc 1 Giris
ø
1:AGiris1
2:AGiris2
3:AGiris3
```
Şekil 2.12 Basınç 1 için bağlantı seçim ekranı

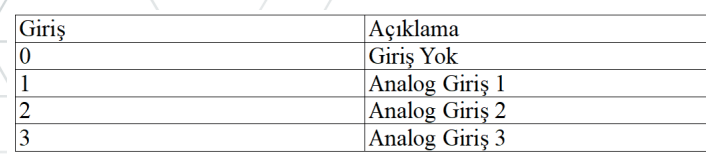

Tablo 2.4 Basınç sensörü giriş seçenekleri

#### **Basınç 2 Giriş**

Sensör girişin fiziksel bağlantı noktası tanımlanır(Bkz:Tablo 2.4).

#### **Seviye 1 Giriş**

Sensör girişin fiziksel bağlantı noktası tanımlanır (Bkz: Tablo 2.4).

#### **Seviye 2 Giriş**

Sensör girişin fiziksel bağlantı noktası tanımlanır (Bkz: Tablo 2.4).

## **Motor Termik Giriş**

 Girişin fiziksel bağlantı noktası tanımlanır (Şekil 2.16). Bağlantı seçenekleri Tablo 2.5'te verilmiştir. Bu seçenekler Motor Çalışıyor Girişi için de geçerlidir.

## **Motor Çalışıyor Giriş**

Girişin fiziksel bağlantı noktası tanımlanır. Seçenekler için Bkz: Tablo2.5.

```
SISTEM AYAR
Motor Termik 9iris
Й
1: D.Giris12:0.6iris23:0.6iris34:0.Giris4
```
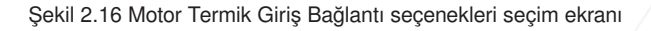

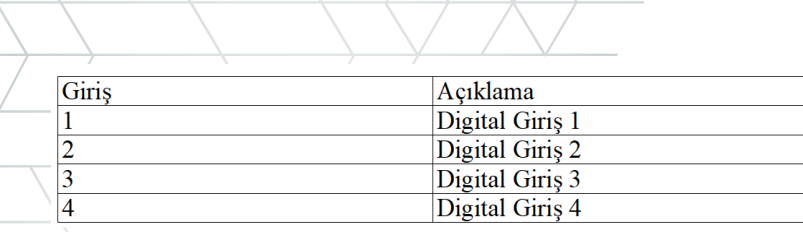

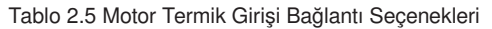

#### **Sıvı Seviye Rölesi Girişi**

Sivi Seviye Rölesi Girişinin seçildiği ekrandır (Şekil 2.17). Seçenekler<br>Motor Termik Girisi secenekleri ile avnıdır (Bkz. Tablo 2.5). Girisi secenekleri ile aynıdır (Bkz. Tablo 2.5). SISTEM AYAR SSR 9iris ø  $1:0,6$ iris $1$  $2:0.61 <sub>r</sub>$  $3:0.6$ iris $3$  $4:0.6$ iris $4$ 

Şekil 2.17 SSR Giriş Seçenekleri Ekranı

#### **Debimetre Pulse Çarpanı**

Debimetre dijital girişe tanımlı ise kaç puls geldiğinde 1m<sup>3</sup> su akışı olduğu tanımlanır. Debimetre Pulse çarpanı menüsü Şekil 2.18'de gösterilmiştir.

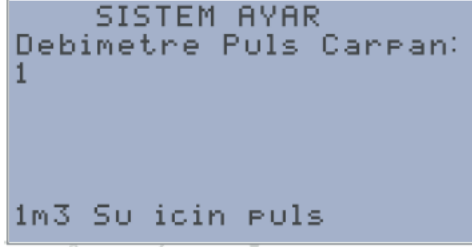

Sekil 2.18 Debimetre Pulse Carpım ekranı

#### **Motor Çalış Çıkışı**

 Motor Çalıştırma çıkışının fiziksel bağlantı noktası tanımlanır (Şekil 2.19). Bağlantı seçenekleri Tablo 2.6'da verilmiştir.

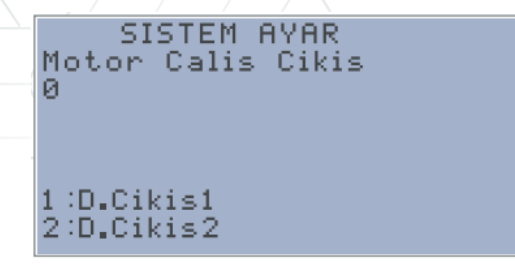

Şekil 2.19 Motor Çalıştırma çıkışının fiziksel bağlantı seçim ekranı

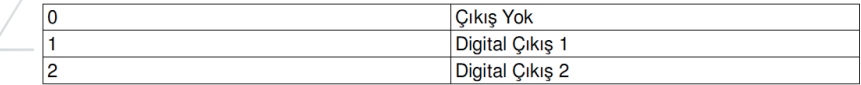

Tablo 2.6 Motor Çalıştırma Çıkışının Fiziksel Bağlantı Seçenekleri

## **Log tutma süre (dk)**

 Haberleşme yok iken cihaz analog sensör değerlerini anlık güç ve status word değerini log saati ile birlikte kayıt eder. Kayıt süresi bu ekrandan (Şekil 2.20) yapılır. Kayıtlar 1 ile 1000 dk arasında yarlanabilir.

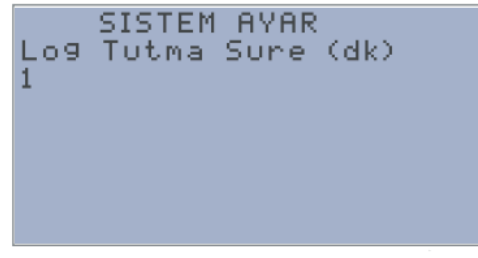

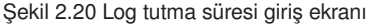

#### **APN Network**

 APN network tanımlama ekranıdır (Şekil 2.21). Ön tanımlı APN Turkcell operatörünün sabit IP APN'si olan mgbs'dir. Ayar için girilip C tuşu ile boş bırakıldığı zaman "mgbs" otomatik atanır. Örnek APN networkler;

- Turkcell: mgbs
- Vodafone: internetstatik
- Türk Telekom:statikip , özel data APN veya yurtdışı APN tanımlanabilir.

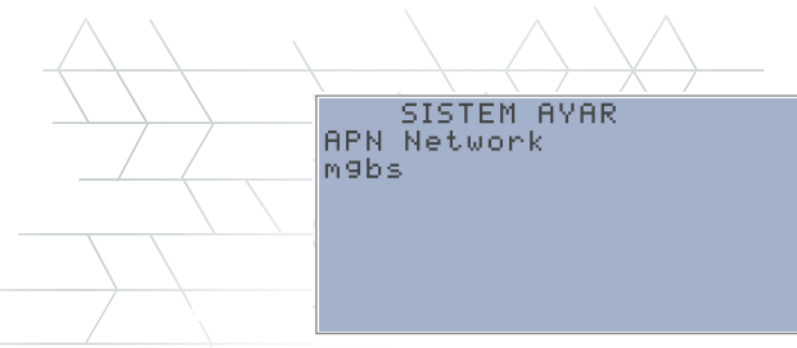

Sekil 2.21 APN Tanımlama ekranı

## **Motor Referans Çıkış**

**\*** 

 Motorların sürücü ile sürülmesi durumunda sürücüye gönderilen referans frekans değerinin 10 katı bu ekrandan (Şekil 2.22) girilir.

Örneğin 45.5Hz ile çalıştırılacak bir motor için 455 tam sayı değeriyazılır.

Motor referans çıkışının minimum değeri, pompa çalışırken 30Hz olacak şekilde sabitlenmiştir.

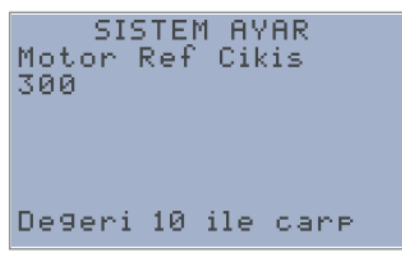

Şekil 2.22 Motor Referans Frekans Ekranı

#### **Motor Referans Set**

 Motor sürücü kullanımında ayarlanmış olan maksimum motor referans değeri bu ekrandan (Şekil 2.23) tanımlanır. Varsayılan referans set değeri 50Hz'dir.

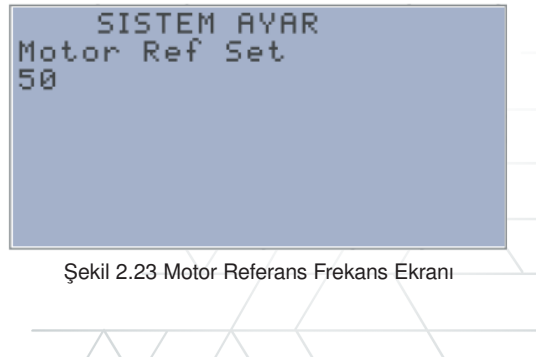

#### **Düşük Güç Modu Aktif**

 Düşük Güç Modu'nun aktif edildiği ekrandır (Şekil 2.24). Bu seçenek aktif edilir ise güneş paneli ile beslenen noktalarda pil %40'ın altına düştüğünde sistem düşük güç modu ile az enerji tüketimi sağlamak için haberleşmeyi kapatır.

Bu özellik donanım Versiyon 1.2 için geçerlidir.

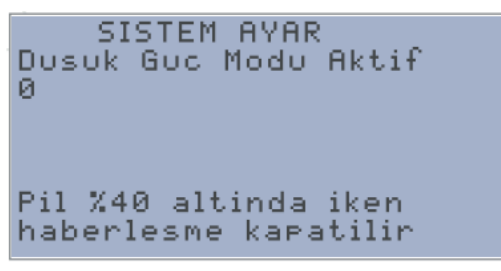

Şekil 2.24 Düşük Güç Modu Aktif Etme Ekranı

#### **Debimetre Tip Seçimi**

 Haberleşme ile debi okunacağı durumlarda tanımlanan debimetrelerin seçildiği ekrandır (Şekil 2.25). Tablo 2.7'de verilen debimetrelerden okunma yapılabilir.

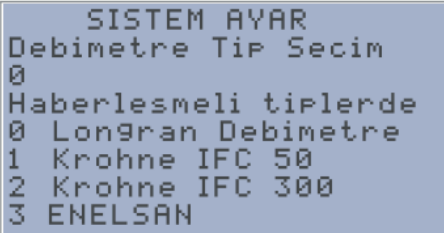

Şekil 2.25 Debimetre Tip Seçimi Ekranı

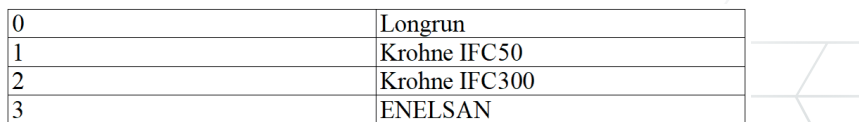

Tablo 2.7 Debimetre Tip Seçim ekranı

#### **Enerji Analizörünü Aktif Etme**

 Enerji Analizörü ile haberleşmeyi başlatmak için aktif edilen ayar bu ekrandan (Şekil 2.26) yapılır.

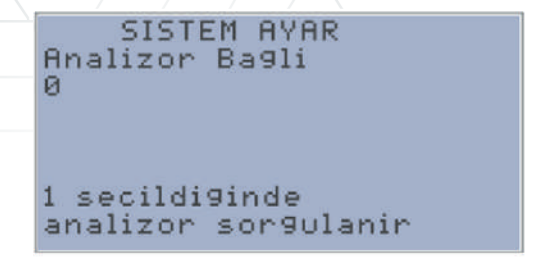

Şekil 2.26 Analizör Okuma Aktif Etme Ekranı

## **Enerji Analizörü Marka Model Seçimi**

 Cihaz önceden tanımlanmış 3 adet analizör modeli ile haberleşilmektedir. Bu analizörlerin seçimi buradan (Şekil 2.27) yapılır. Tanımlı analizör seçenekleri;

- Klemsan KLEA220P Analizör için 0 değeri
- Entes MPR32S Analizör için 1 değeri girilmelidir.
- Schneider PM2100 Analizör için 2 değeri girilmelidir.

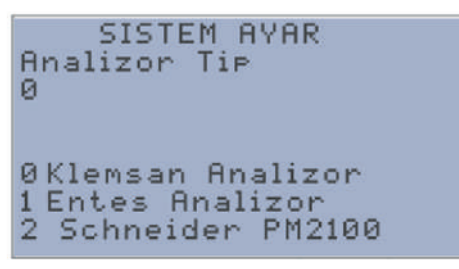

Şekil 2.27 Analizör Seçim Ekranı

## **3. MOTOR ÇALIŞMA AYARLARI EKRANI**

## **Çalışma Mod**

AQUA kullanarak bir motor kontrolü yapılacak ise bu motorun hangi senaryoya göre çalışacağının seçimi bu ekrandan (Şekil 3.1) yapılır. Çalışma seçenekleri Tablo 3.1'de verilmiştir.

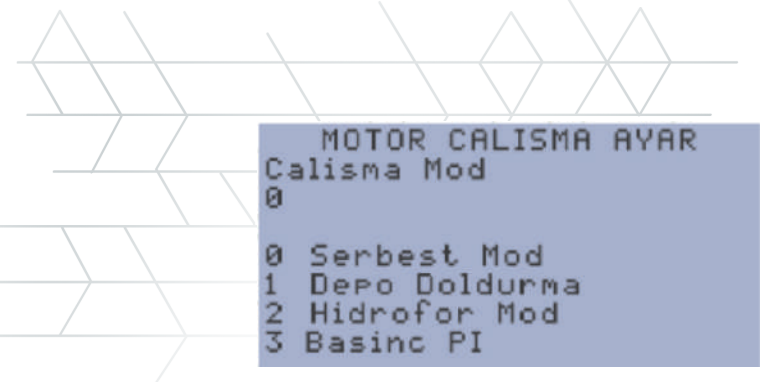

Şekil 3.1 Çalışma Modu Seçim Ekranı

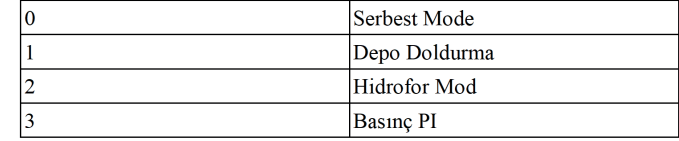

Tablo 3.1 Çalışma Modu Seçenekler

#### **Hedef Minimum Su Seviye**

 Depo doldurma modunun seçilmesi durumunda doldurulacak olan deponun minimum depo seviyesinin (Pompa Çalışma Seviyesi) cm olarak tanımlandığı yerdir (Şekil 3.2).

#### **Hedef Maksimum Su Seviye**

 Depo doldurma modunun seçilmesi durumunda doldurulacak olan deponun maksimum depo seviyesinin (Pompa Durma Seviyesi) cm olarak tanımlandığı yerdir.

```
MOTOR CALISMA AYAR
Hedef Min Su Seviye
Й
Depo doldurma modu
seciminde
min seviye (cm)
```
Şekil 3.2 Depo Doldurma Minimum Su Seviyesi Giriş Ekranı

#### **Hidrofor Minimum Basınç**

 Hidrofor modunun seçilmesi durumunda hattın basıncının minimum değerinin (Pompa Çalışma Basıncı) yüz kat olarak (x100) olarak tanımlandığı yerdir (Şekil 3.3). Basınç birimi bar'dır. Örneğin 4.55 bar için 455 yazılır.

#### **Hidrofor Maksimum Basınç**

 Hidrofor modunun seçilmesi durumunda hattın basıncının maksimum değerinin (Pompa Durma Basıncı) yüz kat olarak (x100) olarak tanımlandığı yerdir. Basınç birimi bar'dır. Örneğin 6.55 bar için 655 yazılır.

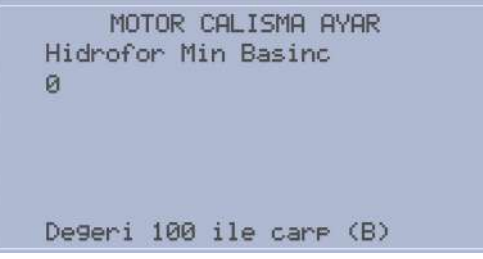

Şekil 3.3 Hidrofor Modu Minimum Basınç Giriş Ekranı

#### **Basınç PI Set Ekranı**

 Basınç PI Modunda sabitlenmesi istenen basınç değerinin 100 ile çarpılarak girildiği ekrandır. Şekil 3.4'te Basınç PI Set ekranı gösterilmiştir.

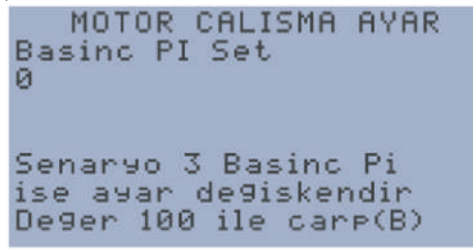

Sekil 3.4 Basınc PI Set Ekranı

#### **Basınç PI Zaman Ekranı**

 Basınç PI Modunda PI Çevrim süresinin milisaniye cinsinden girildiği ekrandır. Şekil 3.5'te Basınç PI Zaman Ekranı verilmiştir.

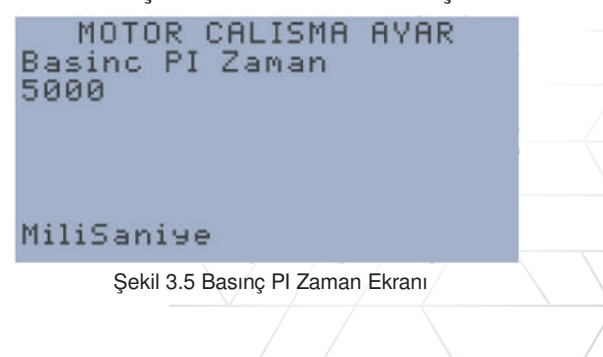

**Acil Senaryo Aktif** Acil durum senaryosu bu ekrandan aktif edilir (Şekil 3.6).

```
MOTOR CALISMA AVAR
Acil Senaryo Aktif
\overline{a}Gecmis zaman verisini
taklit ederek calisir
```
Şekil 3.6 Acil durum senaryosu aktif etme ekranı

 Çalışma modu 1(Depo Doldurma) olarak seçilmiş ve hedef ile haberleşme sağlanamıyorsa, bu modun aktif edilmesi durumunda motorun geçmiş en yakın haberleşmeli gündeki motor durumunu taklit ederek çalışmasını sağlar. Motor çalışma ve durma durumlarının örnekleme aralığı 15 dakikadır.

## **Acil Durum Bekleme Süresi (Dk)**

 Çalışma modu 1(Depo Doldurma) olarak seçilmiş ve hedef ile haberleşme sağlanamıyorsa, acil senaryo modunun aktif olmaması durumunda motor belirli süreler ile çalışır ve durur. Motorun çalışmayı beklediği süre buradan girilir (Şekil 3.7). Sürelerin birimi dakika'dır. Max:300dk Min:10dk.

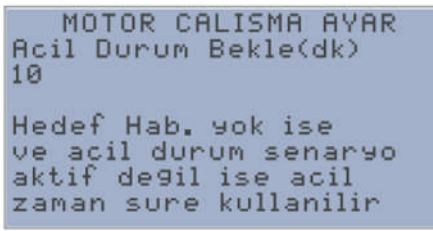

Şekil 3.7 Acil durum senaryosu bekleme süresi giriş ekranı

## **Acil Durum Çalışma Süresi (Dk)**

 Çalışma modu 1(Depo Doldurma) olarak seçilmiş ve hedef ile haberleşme sağlanamıyorsa, acil senaryo modunun aktif olmaması durumunda motor belirli süreler ile çalışır ve durur. Motorun çalışma süresi buradan girilir. Sürelerin birimi dakika'dır. Max:300dk Min:10dk.

**\*** Cihaz hedef ile haberleşme hatasına düştüğünde acil durum senaryoları işletilir. Eğer Acil senaryo aktif değil ise acil durum bekle ve acil durum çalış süreleri haberleşme sağlanana kadar devam eder.

#### **SCADA Linkleme Aktif**

 Bu mod, Çalışma modunun 1 (Depo Doldurma) seçilmesi durumunda doldurulmak istenen hedef deponun seviye bilgisinin SCADA tarafından cihaza linklemesinin yapılacağı durumlarda kullanılır (Şekil 3.8). Bu seçenek pasif ve hedef IP bilgileri tanımlı ise cihaz hedef ile kendi haberleşmeye çalışır. SCADA haberleşmesinin aktif olduğu durumlarda 10 dakika içerisinde linklemenin yapılmadığı durumlarda, (Hedef IP tanımlı ise) cihaz hedef seviyeyi SCADA linklemesinden bağımsız olarak kendisi okur. SCADA linklemesi başarılı bir şekilde kurulduğunda hedef seviye SCADA linki üzerinden okunmaya devam edilir.

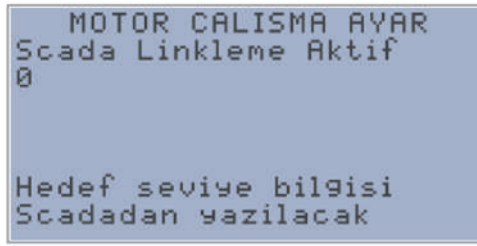

Şekil 3.8 SCADA Linkleme seçim ekranı

#### **Basınç 2'ye göre çalışma**

 Çalışma modunun 2 seçilmesi durumunda (Hidrofor Mod) Hidrofor modu basınç sensörlerinden aldığı veriye göre çalışır. Bu referans basıncın 2. Basınç sensöründen okunan veri olarak tanımlanması istenir ise bu kısmın aktif edilmesi gerekir (Şekil 3.9). Bu durumda hidrofor modu referans basıncı 2. Basınç Sensörü olacaktır.

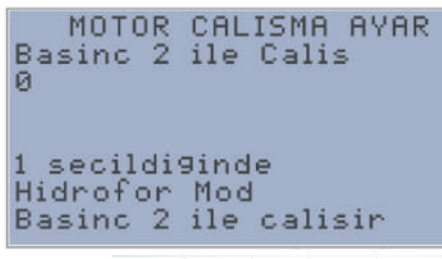

Şekil 3.9 Basınç 2 çalışma seçim ekranı

## **Log Hafızası Temizleme**

Log hafıza temizleme işlemi bu ekrandan gerçekleştirilir.

#### **Antiblokaj Modu Aktif Etme Ekranı**

Soğuk havalarda hattaki suyun donmaması adına kullanılan antiblokaj modunun aktif edildiği kısımdır. Burası aktif edildiğinde sistem otomatik modda ise her 90 dakikada 5 dakika çalışır. Şekil 3.10'da Antiblokaj Mod Ekranı verilmiştir.

> MOTOR CALISMA AYAR Antiblokaj Mod Aktif secildiginde Antiblokaj aktiflesir Otomatik Modda iken 90dk 5dk calisir

> > Şekil 3.10 Antiblokaj Mod Ekranı

## **4. MOTOR KORUMA AYARLARI EKRANI**

 AQUA CNT bünyesinde, cihaza bağlı sensör ve ölçüm arabirimleri ile hem motoru hem de olası arızaları engellemek için koruma modları oluşturulmuştur. Analog değerler tanımlanan süre boyunca aşıldığında cihaz, ilgili analog girişe göre tanımlanan hataya düşer ve motoru durdurur. Hataların oluşabilmesi için minimum ve maksimum seviye değerlerinin tanımlı ve sıfırdan büyük olması gerekmektedir.

#### **Minimum Su Seviyesi Koruması**

 Çalışma senaryosunda Su seviye 1 sensörü tanımlı ise, motorun bulunduğu kuyunun seviyesi veya beslendiği deponun seviyesi bu değerin altına düşerse motor durdurur. Değer cm olarak tanımlanır (Şekil 4.1).

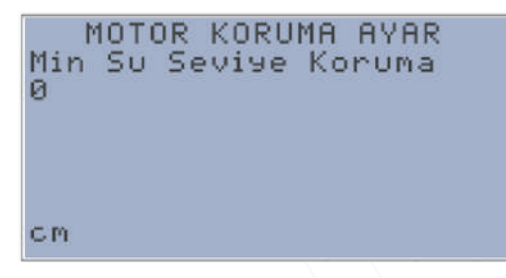

Şekil 4.1 Minimum Su Seviye Koruması Giriş Ekranı

## **Maksimum Su Seviyesi Koruması**

 Minimum Su seviye alarmı oluştuğunda, su yüksekliği maksimum su koruma seviyesine ulaştığında alarm resetlenir ve motor çalışmaya devam eder. Değer cm olarak tanımlanır.

#### **Minimum Akım Koruması**

 Enerji analizörünün kullanıldığı durumlarda, motorun çektiği akım bu değerin altına düşerse motor durdurulur. Değer amperx10 olarak yazılır(Şekil<br>4.2). Örneğin minimum koruma akımı 10.5A ise 105 yazılır. minimum koruma akımı 10.5A

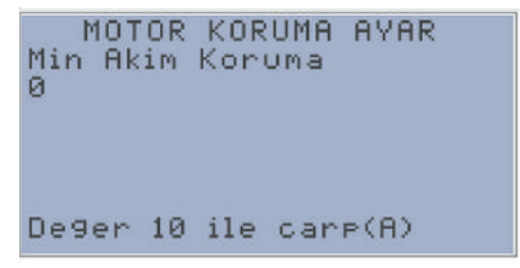

Şekil 4.2 Minimum Akım Koruması Giriş Ekranı

#### **Maksimum Akım Koruması**

 Enerji analizörünün kullanıldığı durumlarda, motorun çektiği akım bu değerin üzerine çıkarsa motor durdurulur. Değer amperx10 olarak yazılır.<br>Örneğin maksimum koruma akımı 50.2A ise 502 yazılır. maksimum koruma akımı 50.2A ise 502 yazılır.

#### **Minimum Basınç Koruması**

 Çalışma senaryosunda Basınç 1 sensörü tanımlı ise, Motor çalışırken basınç değeri bu kısımda tanımlanacak (Şekil 4.3) minimum basınç değerinin altına düşerse motor durdurulur. Değeri barx100 olarak yazılır. Örneğin 3.48 bar 348 olarak yazılır.

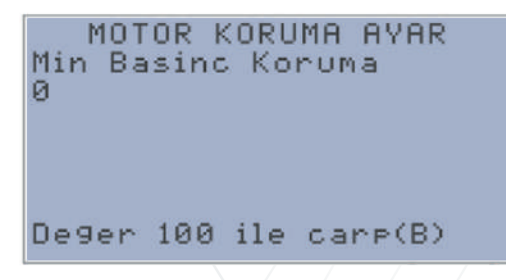

Şekil 4.3 Minimum Basınç Koruması Giriş Ekranı

## **Maksimum Basınç Koruması**

 Çalışma senaryosunda Basınç 1 sensörü tanımlı ise, motor çalışırken basınç değeri bu kısımda tanımlanacak maksimum basınç değerinin üzerine çıkarsa motor durdurulur. Değeri barx100 olarak yazılır. Örneğin 6.54 bar 654 olarak yazılır.

#### **Minimum Debi Koruma**

 Çalışma senaryosunda Debi 1 sensörü tanımlı ise, motor çalışırken debi değeri bu kısımda tanımlanacak (Şekil 4.4) minimum debi değerinin altına düşerse motor durdurulur. Değeri m<sup>3</sup>/hx10 olarak yani 10.5m<sup>3</sup>/h 105 olarak tanımlanır.

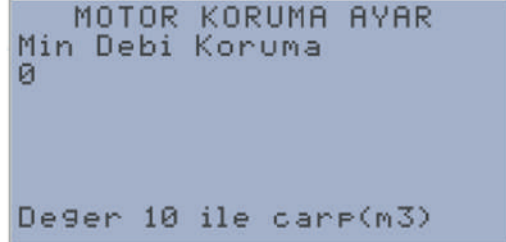

Şekil 4.4 Minimum Debi Koruması Giriş Ekranı

#### **Maksimum Debi Koruma**

 Çalışma senaryosunda Debi 1 sensörü tanımlı ise, motor çalışırken debi değeri bu kısımda tanımlanacak maksimum debi değerinin üzerine çıkarsa motor durdurulur. Değeri m³/hx10 olarak tanımlanır. Örneğin 20.5m³/h 205 olarak tanımlanır.

#### **Minimum Voltaj Koruma**

 Enerji analizörünün kullanıldığı durumlarda, motorun voltajı bu değerin altına düşerse motor durdurulur. Değeri Voltx10 olarak yazılır (Şekil 4.5). Örneğin minimum koruma voltajı 280V ise 2800 yazılır.

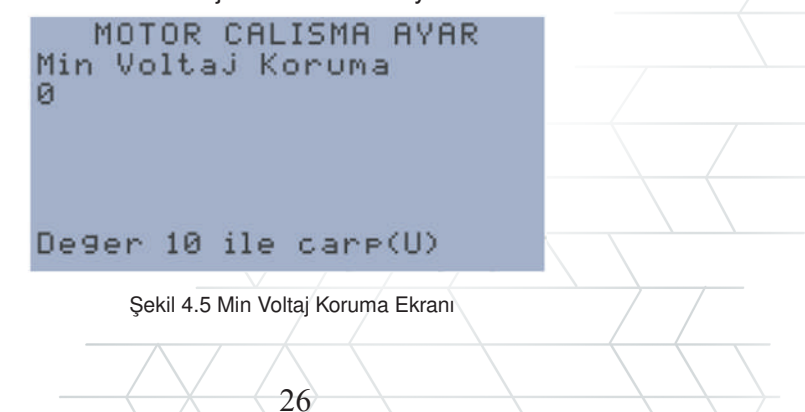

## **Maksimum Voltaj Koruma**

 Enerji analizörünün kullanıldığı durumlarda, motorun voltajı bu değerin üzerine çıkarsa motor durdurulur. Değeri voltx10 olarak yazılır. Örneğin maksimum koruma voltajı 382V ise 3820 yazılır.

#### **Su Seviye Koruma Zaman**

 Su seviye alarmının tahammül süresinin saniye cinsinden girildiği ekrandır. Su Seviyesi alt ve üst limitlerle belirlenen bölgenin dışına çıkarsa sistem burada girilen süre kadar bekler ve alarm verir. Şekil 4.6'da Su Seviye Koruma Zaman Ekranı verilmiştir.

| 20     | MOTOR CALISMA AYAR<br>SuSeviye Koruma Zaman |
|--------|---------------------------------------------|
| Saniye |                                             |

Şekil 4.6 Su Seviye Koruma Zaman

#### **Akım Koruma Zaman**

 Akım alarmının tahammül süresinin saniye cinsinden girildiği ekrandır. Akım değeri alt ve üst limitlerle belirlenen bölgenin dışına çıkarsa sistem burada girilen süre kadar bekler ve alarm verir.

#### **Basınç Koruma Zaman**

 Basınç alarmının tahammül süresinin saniye cinsinden girildiği ekrandır. Basınç değeri alt ve üst limitlerle belirlenen bölgenin dışına çıkarsa sistem burada girilen süre kadar bekler ve alarm verir.

#### **Debi Koruma Zaman**

 Debi alarmının tahammül süresinin saniye cinsinden girildiği ekrandır. Debi değeri alt ve üst limitlerle belirlenen bölgenin dışına çıkarsa sistem burada girilen süre kadar bekler ve alarm verir.

#### **Voltaj Koruma Zaman**

 Voltaj alarmının tahammül süresinin saniye cinsinden girildiği ekrandır. Voltaj değeri alt ve üst limitlerle belirlenen bölgenin dışına çıkarsa sistem burada girilen süre kadar bekler ve alarm verir.

#### **Alarm ve Uyarılar Ekranı**

AQUA'da cihaz içerisinde tanımlanan alarmların bu ekranda görünür

Alarmlar 3 defa 15dk ara ile kendini resetler. Bir alarm ard arda 3'ten fazla oluştu ise kalıcı alarm oluşur ve bu alarmın kullanıcı tarafından manuel olarak resetlemesi gerekmektedir.

(Şekil 4.7). Tanımlanmış alarmların listesi Tablo 4.1'de verilmiştir.

# **ALARM VE UVARILAR**

Şekil 4.7 Alarm ve Uyarılar Ekranı

| <b>ALARM</b>             | <b>ACIKLAMA</b>                                              |  |
|--------------------------|--------------------------------------------------------------|--|
| <b>Akım Alarm</b>        | Akım Motor Korumada tanımlanan değerin dışında               |  |
| Basınç Alarm             | Basınç Motor Korumada tanımlanan değerin dışında             |  |
| Debi Alarm               | Debi Motor Korumada tanımlanan değerin dışında               |  |
| Motor Calisma Hata       | Motora start verildiği halde 30sn çalışıyor bilgisi gelmiyor |  |
| <b>Motor Termik Hata</b> | Motor sigortası kurulu değilse, veya sürücü hazır değilse    |  |
| Su Seviye Alarm          | Su seviyesi Motor Korumada tanımlanan değerin dışında        |  |
| Analizor Hab. Hata       | Akım hata tanımlı ve analizör ile haberleşme yok             |  |
| Debimetre Hab. Uyarı     | Debi alarm tanımlı değil ve debimetre haberleşme yok         |  |
| Analizor Hab. Uyarı      | Akım hata tanımlı değil ve analizör ile haberleşme yok       |  |
| Pil Sıcaklık Düşük       | Pil ntc değeri 0 C altında                                   |  |
| Pil Sıcaklık Yüksek      | Pil ntc değeri 45 C üzerinde                                 |  |
| Hafizaya Ulaşılamıyor    | Log hafizasına ulaşılamıyor ise lütfen servise gönderin      |  |
| AdcKanal1Ulasilamiyor    | Analog kanal 1 ulaşılamıyor ise lütfen servise gönderin      |  |
| AdcKanal2Ulasilamiyor    | Analog kanal 2 ulaşılamıyor ise lütfen servise gönderin      |  |
| AdcKanal3Ulasilamiyor    | Analog kanal 3 ulaşılamıyor ise lütfen servise gönderin      |  |
| SurucuElModCalisiyor     | Motor a çalış çıkışı verilmeden çalışıyor girişi geliyor     |  |
| Dusuk Guc Modu Aktif     | Pil gücü zayıf ve harici besleme yok ise                     |  |
| Voltaj Alarm             | Voltaj Motor korumada tanımlanan değerlerin dışında          |  |
| Giriş Besleme Voltarj    | Giriş Besleme Voltajı Düşük                                  |  |
| Pil Kapalı               | Pil Kapalı Durumda                                           |  |

Tablo 4.1 Alarm Listesi

## **5. MODBUS RTU Ayar Ekranı**

 Bu kısımda analizör ve debimetre ile kurulacak RS-485 Modbus haberleşme ayarları belirtilir (Şekil 5.1). Ayarlar aşağıdaki şekilde yapılmalıdır.

- Haberleşme ayarları 9600/8/N
- Debimetre Modbus ID: 1
- Analizör Modbus ID: 2

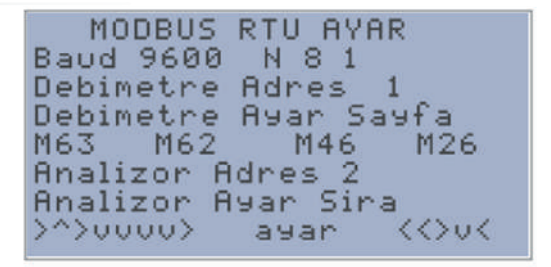

Şekil 5.1 MODBUS RTU Ayar Ekranı

#### **6. Hakkında Ekranı ve Test Ekranı**

 Hakkında ekranında AQUA cihazının üreticisi, AQUA'ya ait donanım, yazılım versiyonları, Statik IP bilgisi, IMEI numaraları ve cihaz seri no bilgileri bulunmaktadır (Şekil 6.1).

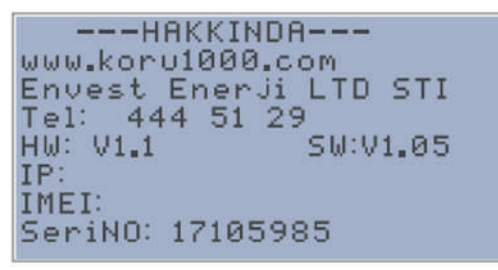

Sekil 6.1 Hakkında Ekranı

 Test ekranında cihazın dış ortam ile olan fiziksel bağlantıları test edilir. Bu işlem için özel bir test cihazı ve şifre gerekli olup bu testler üretici tarafından yapılmaktadır (Şekil 6.2).

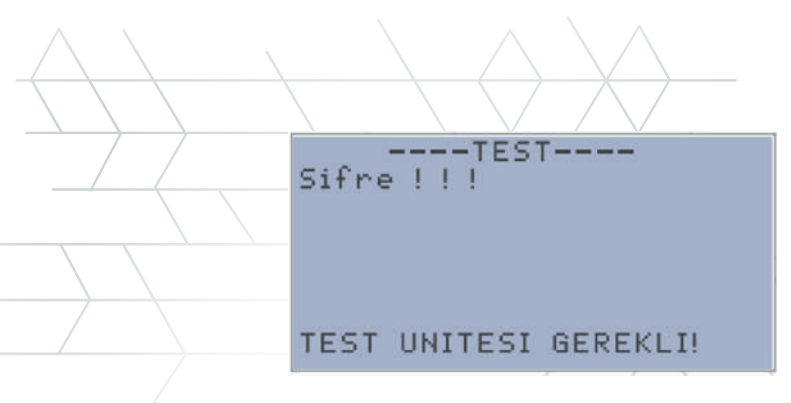

Şekil 6.2Test Ekranı

#### **7. MODBUS TCP Haberleşme Tablosu**

 AQUA bünyesinde GSM 2G Modem bulunmaktadır. Modbus TCP haberleşme protokolü AQUA'da standart olarak bulundurur. AQUA aynı anda 5 adet sorguya kadar cevap verebilmektedir.

l Aynı anda sadece 1 sorgu işlemi var ise sorgu aralıkları 1sn ve üzeri olmalıdır. Hem SCADA sorgusu hem de hedef depo seviyesi sorgusu yapan noktalardaki haberleme süresi minimum 15sn olmalıdır.

 Tek sorguda 64 adet word register sorgusuna cevap verebilmektedir. Sorgularda standart Modbus TCP portu olan 502. port kullanılmaktadır.

 Aktif olarak FC3, FC6, FC16 ve FC22 numaralı modbus komutlarına cevap verir. Modbus Adres tablosu aşağıdaki gibidir.

 Control Word2 ve sonraki register değerleri kalıcı hafıza içinde tutulmaktadır.

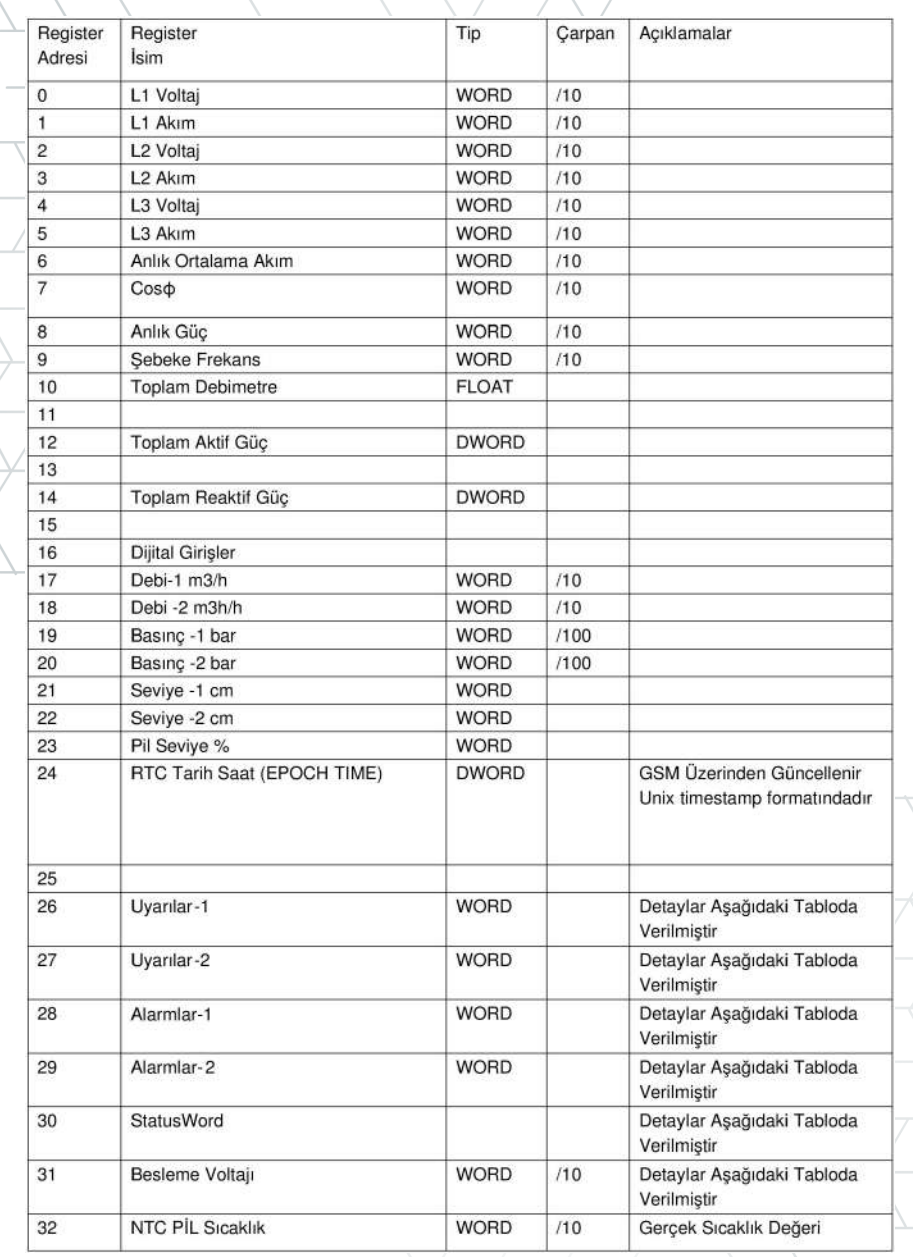

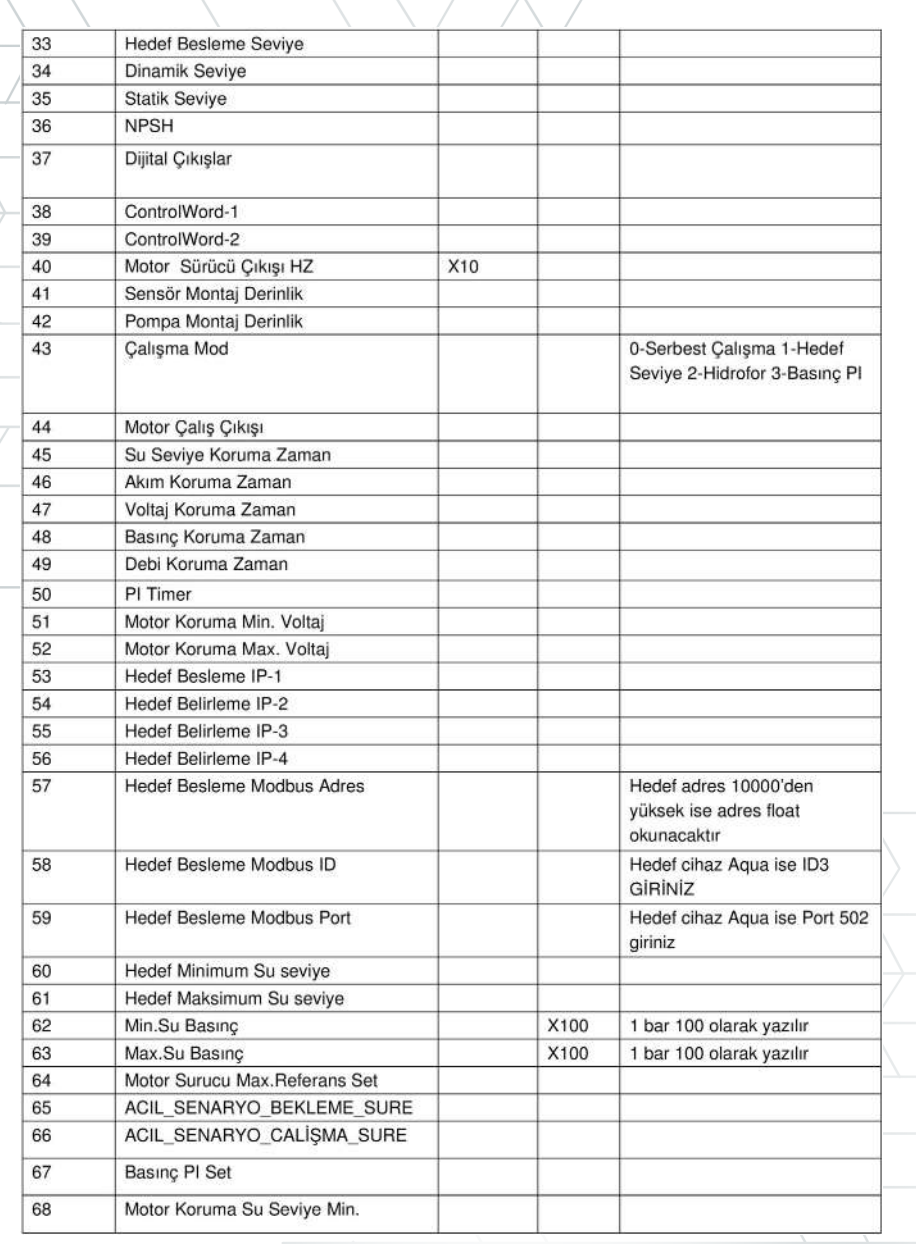

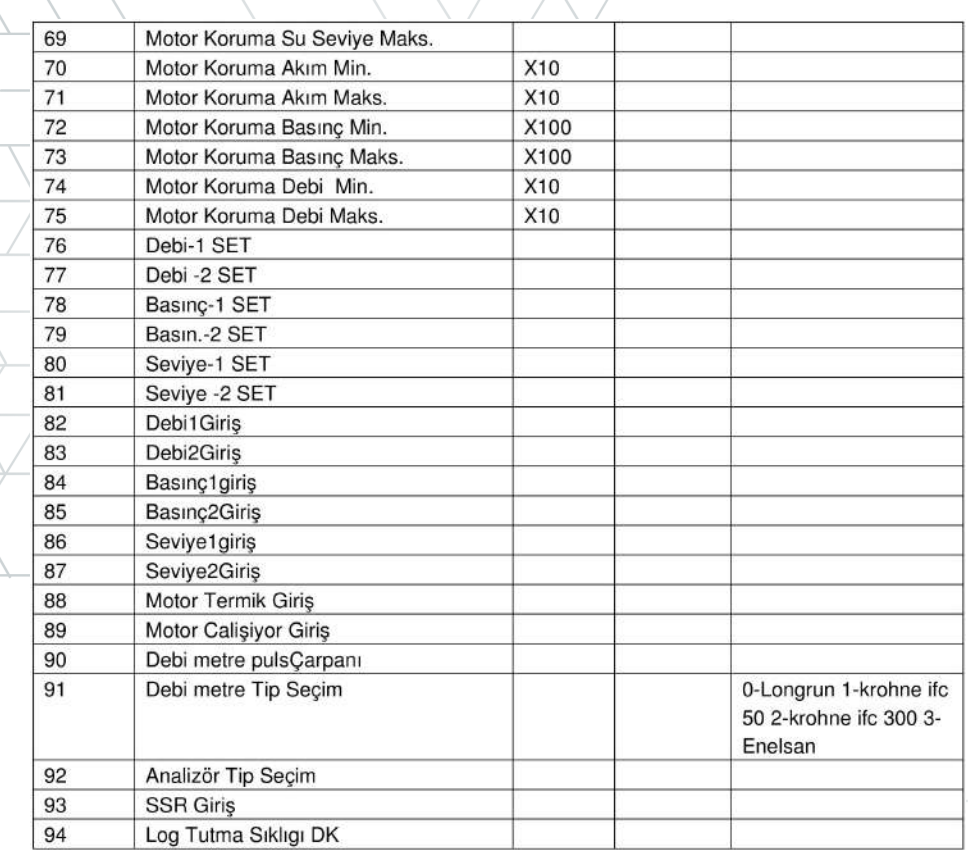

![](_page_34_Picture_12.jpeg)

![](_page_34_Picture_13.jpeg)

 $\sim$  34

![](_page_35_Picture_8.jpeg)

![](_page_35_Picture_9.jpeg)

\*Donanım versiyon 1.2 ve üzeri için geçerlidir.

35

**\*** Sorgu sıklığı minimum 15 saniye olarak tavsiye edilir. 3 saniye timeout süresi tanımlanabilir. Bir sorguda istenen paket sayısı maksi- $\mathbf{\hat{x}}$  Sorgu sıklığı minimum 15 saniye olarak tavsiye edilir. 3 saniye mum 64 word olarak ayarlanmalıdır...

Aynı anda birden fazla SCADA ile haberleşme sağlanacağı durumlarda sorgu aralıkları minimum 30 saniye olmalıdır. aralıkları minimum

## **DONANIM**

![](_page_36_Picture_71.jpeg)

#### **Pil**

 Cihazın içerisinde Lityum dahili şarjlı pil beslemesi bulunmaktadır. Pili aktif hale getirmek için pil anahtarını sağ konuma getirmek gerekmektedir.

 Pil bağlantısının yapıldığı fakat anahtarın kapalı olduğu durumlarda veya pilin tamamen bittiği durumlarda pil sıcaklığı okunabilmektedir, bu durumda cihaz pilin CutOFF durumuna geçtiğini varsayarak 30sn aralıklarla pile uyanma voltajı göndermektedir.

**\***  Pil neden bir dolu bir boş gösterir? Pil anahtarının kapalı olması, pilin koruma konumuna geçmiş olması ya da pil '+' besleme ucunun klemensten çıkmış olması bu duruma sebep olabilir.

\* Pil enerjisi tükendiği zaman koruma moduna geçer ve enerji **\*** Pil enerjisi tükendiği zaman koruma moduna geçer ve enerji üretmez. Cihazın harici bir güç kaynağı ya da güneş paneli ile beslendiği durumlarda şarj için pile uygulanan akım ve voltajın yeterli miktara gelmesi durumunda pil otomatik olarak koruma konumudan çıkış çıkış yapar.. Pil 0-45 santigrat derece arasında ise besleme gerilimi >21V<br>DC. akımı >1A ise sari olma kosulları gerçeklesmis akımı >1A ise şari olma koşulları gerçekleşmiş demektir...

#### Pil sıcaklık sensörü gerekli midir?

 Pilin şarj olması için uygun sıcaklığı sağlanmış olması gereklidir. Sıcaklık sensörünün takılı olmadığı pillerde düşük sıcaklık uyarısı verilir...

#### **Besleme**

 AQUA besleme voltajı 24V DC ve min 2.5A dir. 24V DC güç kaynagından veya güneş panelinden besleme yapılabilir. Dahili pilin tam kapasite ile şarj olması için pil voltaj girişinin minimum 21V DC olması gerekmektedir.

#### **Çıkış**

 AQUA çıkış klemenslerinden 24V DC ve 500mA kadar çıkış verebilmektedir. Çıkış voltajı olmadığı durumlarda içerisinde bulunan dahili cam sigorta kontrol edilmelidir.

#### **RS485**

 AQUA harici haberleşmeli debimetre ve cihazda tanımlı analizörler ile haberleşme bu port üzerinden yapmaktadır.

#### **Dijital Girişler**

AQUA üzerinde 4 adet 24V DC opto coupler giriş bulunmaktadır.

#### **Dijital Çıkışlar**

AQUA üzerinde 2 adet Röle NO kontak çıkışı bulunmaktadır.

#### **Analog Girişler**

 AQUA üzerinde 3 adet 16bit 4-20mA girişi bulunmaktadır. Girişler 24V DC voltaj ve yüksek akım korumalıdır.

#### **Analog Çıkış**

AQUA üzerinde 1 adet 12bit 4-20mA Analog referans çıkışı bulunmaktadır.

## **8. Ek1. Basınç Sensörü**

**\*** 

 Bu bölümde AQUA 100FP cihazının dahili basınç sensörü hakkında bilgi verilmiştir. Bu model, Pompa Kontrol noktalarında kullanılmaya uygundur.

> Analog Çıkışta, motor çalışmaz iken 4mA değer üretilir. Motor çalışmaya başladığında "motor sürücü çıkış" referansında ayarlı olan değeri oranında çıkış üretilir.

 Basınç sensörü, AQUA CNT cihazının Şekil2.1'de verilen 3 analog girişinden herhangi birisine bağlanıp, gerekli ayarları yukarıdaki menülerde gösterildiği şekilde yapılır.

![](_page_38_Picture_4.jpeg)

![](_page_38_Picture_5.jpeg)

![](_page_39_Picture_4.jpeg)

## **9. Ek2. Seviye Sensörü**

 Bu bölümde AQUA 100SL cihazının dahili seviye sensörü hakkında bilgi verilmektedir. Su dağıtım depolarında kullanılmaya uygundur.

![](_page_40_Picture_2.jpeg)

 Seviye sensörü, AQUA CNT cihazının Şekil2.1'de verilen 3 analog girişinden herhangi birisine bağlanıp, gerekli ayarları yukarıdaki menülerde gösterildiği şekilde yapılır.

![](_page_40_Picture_50.jpeg)

#### **10. Ek3. Dahili Debimetre**

Bu bölümde AQUA CNT 100F-100FP Modeli içerisinde dahili olarak gelen Ultrasonik Debimetre modülünün kullanımı için gerekli adımları içeren bilgiler bulunmaktadır. Debimetre modülü AQUA CNT'den haricen kullanılamaz.

![](_page_41_Picture_4.jpeg)

![](_page_42_Picture_4.jpeg)

![](_page_43_Picture_5.jpeg)

![](_page_44_Picture_5.jpeg)

![](_page_45_Picture_47.jpeg)

Л

## **KURULUM ADIMLARI**

1- MENU tuşuna basıp MENU 10'a ya da 11'e gidiniz. Buradan BORU DIŞ ÇEVRESİ ya da ÇAPI'nı giriniz.

- 2- MENU 12'den boru kalınlığını giriniz.
- 3- MENU 14'ten boru malzemesini seçiniz.
- 4- MENU 16'dan kaplama malzemesini seçiniz. Yok ise 0'ı seçiniz.
- 5- MENU 18'den kaplama malzemesi var ise kalınlığını giriniz.
- 6- MENU 20'den sıvı tipini seçiniz.
- 7- MENU 23'den transdüser tipini seçiniz.
- 8- MENU 24'den transdüser bağlantı modunu seçiniz.

9- MENU 25'ten transdüserler arası bırakılacak boşluğu kontrol ediniz.

10- MENU 90'dan sinyal kalitelerini ölçünüz.

11- MENU 08'den çalışma durumunun R olduğunu kontrol ediniz.

12- MENU01'den verileri kontrol ediniz.

13- MENU26'dan ayarları kalıcı hafızaya kaydediniz.

## **TRANSDÜSER YERLEŞTİRME BİLGİLERİ**

 Daha hassas ölçüm alınabilmesi için transdüserler için optimum yerin ayarlanması gerekir. Bu işlemin efektif bir şekilde tamamlanması için belirli adımların izlenmesi gerekir.

![](_page_46_Picture_38.jpeg)

46

## **OPTİMUM LOKASYON ÖRNEKLERİ**

1- Transdüserleri borunun en uzun olduğu yere yerleştirin.

 2- Isının transdüserlerin izin verdiği ısıdan çok fazla ya da az olmaması gerektiğine dikkat edin. Oda sıcaklığına ne kadar yakınsa o kadar iyi olur.

3- Boruları kirlenmesine dikkat edin. Mümkünse daha yenilerini kullanın.

 4- Bazı borularda plastik kaplama vardır. Plastiğin üzerine transdüser yerleştirmekten çekinin.

 5- Boru üzerindeki kir ve pası temizlemeniz önerilir. Boruyu zımparalamak ta önerilen işlemler arasındadır.

 6- Uygun bir kuplör ile transdüseri boruya uygulayın ve arada boşluk bırakmayın.

 $47$ 

 7- Transdüserleri borunun yan tarafına yatay olarak uygulamanız tavsiye edilir.

![](_page_47_Figure_8.jpeg)

![](_page_48_Figure_0.jpeg)

![](_page_49_Picture_4.jpeg)

## **NOTLAR**

![](_page_50_Picture_7.jpeg)

![](_page_51_Picture_0.jpeg)

## **İLETİŞİM BİLGİLERİ**

Envest Enerji ve Su Teknolojileri Ltd. Şti.

![](_page_51_Picture_35.jpeg)